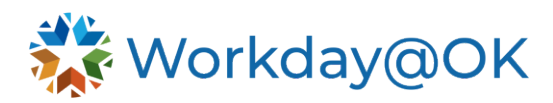

## **STARTING PERFORMANCE REVIEW FOR AN ORGANIZATION THIS GUIDE IS FOR: HR PARTNERS**

HR staff with the **HR Partner** security role can initiate this task. It opens the performance review process for managers to begin reviewing their direct reports.

- 1. Once logged into Workday@OK, type **Start Performance Review for Organization** into the **Search** bar.
- 2. In the dialog box that appears, you will have options to run now or run at a future date. Select **OK**.
- 3. **Search** for the agency's top supervisory organization by name. **Example:** Office of Management and Enterprise Services (John Suter).
- 4. Check the box to **Include Subordinate Organizations**.
- **5.** In the **Review Template** field, select the template that reflects the correct template period **(beginning year, mid-year, and year-end).**
- 6. Enter the start and end date for the template period. **Warning**: The start date must be after the previous template period has closed. If the template periods overlap, the responsibilities and their weights and the competency weights will not carry over.

## **Example**:

- Beginning year template: 07/1/2024 11/30/2024
- Mid-year template: 12/1/2024 5/31/2025
- Year-end template: 6/1/2025 6/30/2025
- 7. If your agency elects to do calibration on mid-year or year-end templates, select the calibration program by selecting **All** and **Performance Calibration. NOTE:** The calibration program cannot be added after the template has been started.
- 8. Select **OK.**

Once complete, all managers with eligible employees will receive an inbox task that will allow them to start the performance review process for their employees. Managers will not receive a Workday@OK inbox item for employees who already have a review template in progress.

**Pro Tip**: Before starting a performance review template, run **RPT00205 - Employee Performance Reviews by Review Template** to identify any open performance reviews that need to be closed or canceled before starting performance reviews for an organization.